«Quick Pricer»

#### **Информация, необходимая для эксплуатации ПО (руководство для пользователя ПО)**

на 6 листах

ООО «Контакт» 2023

#### **Оглавление**

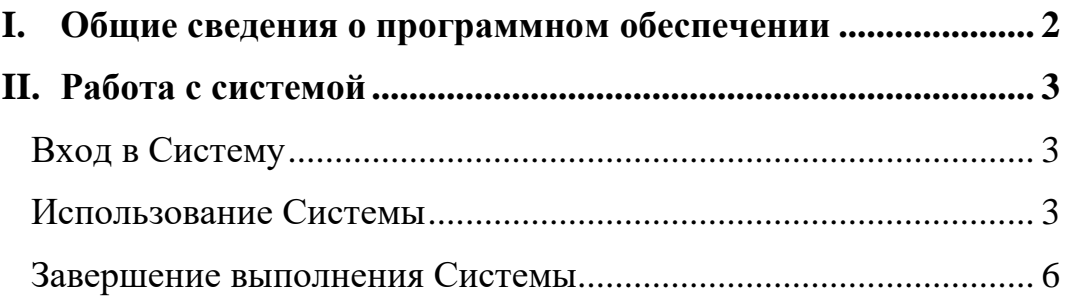

## <span id="page-2-0"></span>**I. Общие сведения о программном обеспечении**

- 1. Программа для ЭВМ (далее «Система») представляет собой̆ облачное решение, которое обеспечивает расчёт возможных параметров кредита для потенциального ипотечного заёмщика.
- 2. Система предназначена для лицензированных специалистов по ипотечному кредитованию и специалистов в сфере недвижимости.
- 3. Программа для ЭВМ обладает функционалом по расчёту следующих параметров: (1) ставка по кредиту, (2) месячный платёж по кредиту, (3) коэффициент скидки по кредиту ("Скидка") при положительном значении или мультипликатор стоимости кредита ("Доплата") при отрицательном значении.
- 4. *Загрузка.* Пользователю не требуется установка Системы. Система является веб-приложением.
- 5. *Выполнение.* Для работы с Системой необходимо устройство с функциями доступа в Интернет (персональный компьютер). Вся функциональность доступна конечному пользователю через веб-браузер и выполняется при нажатии на гиперссылки внутри самого приложения.

Мы рекомендуем пользоваться одним из следующих браузеров:

- ― Google Chrome версии 46.0 и выше;
- ― Mozilla Firefox версии 41.0 и выше;
- ― Internet Explorer версии 9 и выше;
- ― Microsoft Edge версии 88.0 и выше;
- ― Safari (для Mac OS X) версии 7.0 и выше;
- ― YaBrowser версии 15.9 или выше;
- ― Opera версии 32 или выше;
- 6. *Завершение.* В Системе не предусмотрена возможность завершения работы приложения. Пользовательский сеанс считается завершенным в тот момент, когда конечный пользователь закрывает все браузеры (окна или вкладки браузеров), которые относятся к Системе.

## <span id="page-3-0"></span>**II. Работа с системой**

### <span id="page-3-1"></span>**Вход в Систему**

7. Взаимодействие с Системой осуществляется с помощью пользовательского интерфейса, который находится в открытом доступе в сети Интернет и не требует введения логина и пароля для получения доступа к функционалу.

Пользователю необходимо включить устройство (ПК), запустить веб-браузер и перейти на веб-сайт по ссылке [\(http://84.201.129.224:3000/\)](http://84.201.129.224:3000/), на котором находится Система.

### <span id="page-3-2"></span>**Использование Системы**

8. При переходе по соответствующей ссылке Пользователь получает доступ к основной странице Системы. Выполнение Системы осуществляется путем нажатия кнопок на странице.

## **Ouick Pricer**

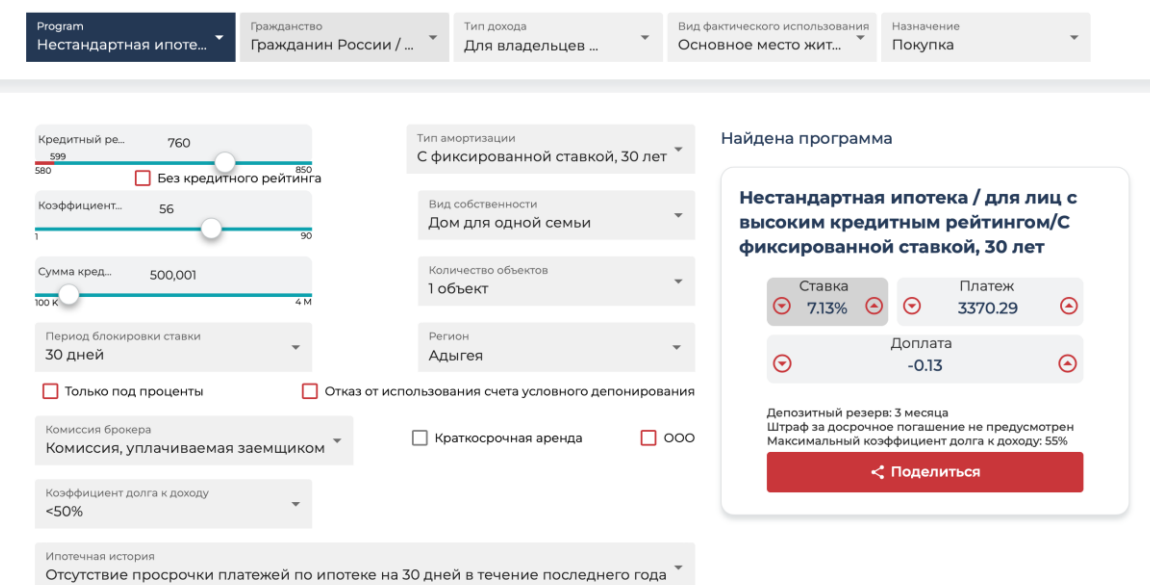

*Рисунок 1 – основная страница Системы*

<span id="page-4-0"></span>9. В верхней части страницы Пользователь может выбрать основные параметры о заёмщике и кредите. Так, Пользователь может указать программу ипотеки, указать гражданство заёмщика, тип дохода, вид фактического использования и назначение ипотеки.

# **Quick Pricer**

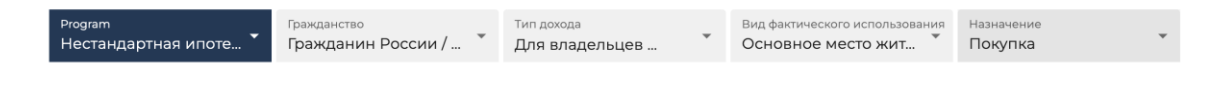

*Рисунок 2 – основные изменяемые параметры в Системе*

<span id="page-4-1"></span>10. В основной части страницы Пользователь вводит параметры кредита. Настройки будут зависеть от программы ипотеки, которая была выбрана Пользователем путем нажатия на кнопку "Program".

Изменение настроек осуществляется путем (1) передвижения ползунка; (2) выбора опций из представленных под определенной кнопкой; (3) проставления флажка (нажатия галочки).

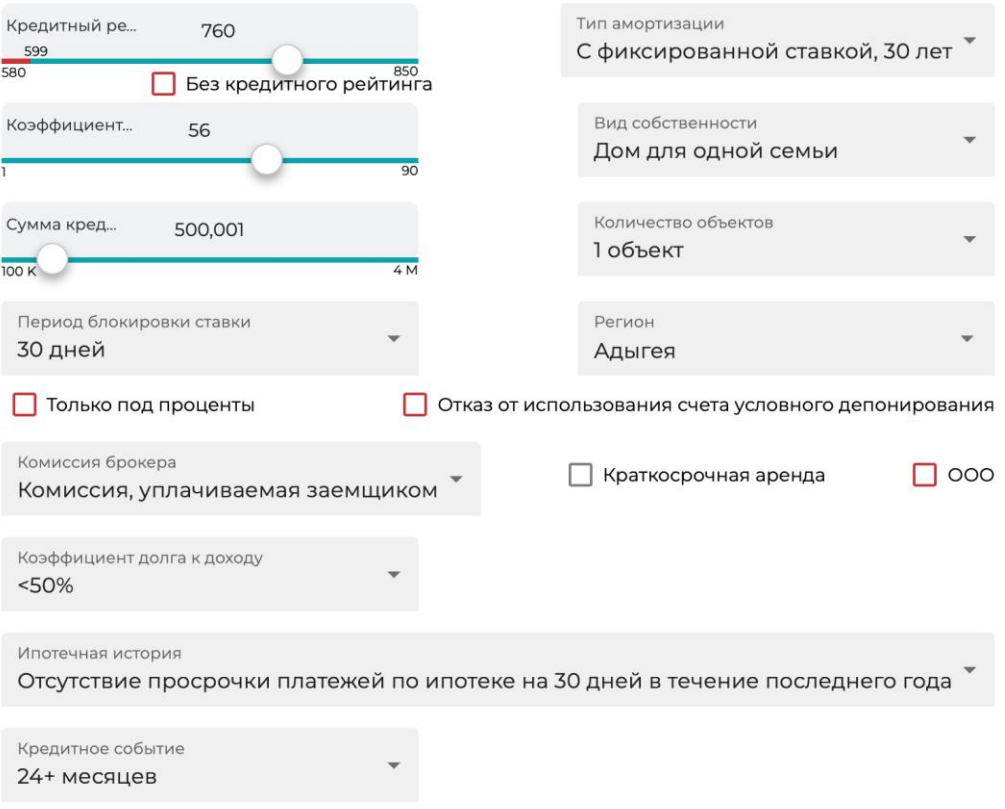

*Рисунок 3 – дополнительные изменяемые параметры*

11. После выбора необходимых параметров справа появится итоговый результат с подходящей программой, которая была найдена Системой. Пользователь может нажать на кнопку «Поделиться», чтобы направить результат через почту или мессенджеры.

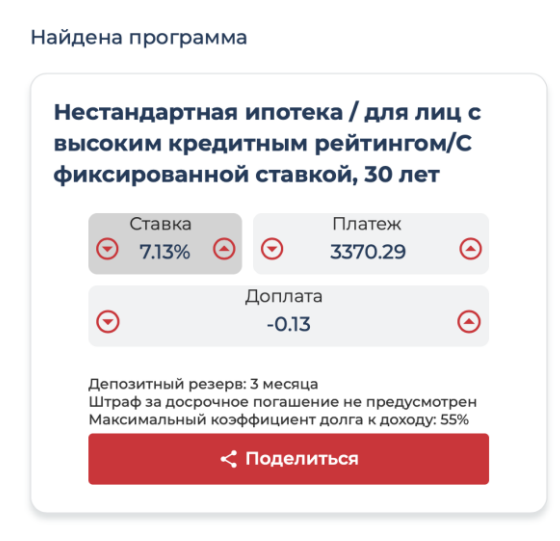

*Рисунок 4 – итоговый результат Системы*

12. При смене параметров, указанных в пунктах [9](#page-4-0) и [10](#page-4-1) Руководства Пользователя, страница обновляется для выдачи новых итогов.

#### <span id="page-6-0"></span>**Завершение выполнения Системы**

13. Чтобы завершить выполнение системы Пользователь закрывает все браузеры (окна или вкладки браузеров), которые относятся к Системе.